## **Gerät anlegen**

## **Gültig für**

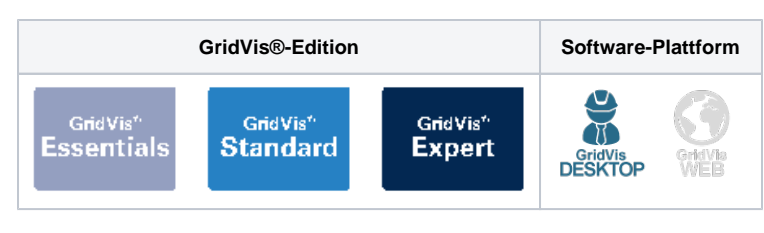

## TUTORIAL

Mithilfe der GridVis®-Desktop ist es dem Anwender möglich, neue Geräte hinzuzufügen und diese anschließend in der Gridvis®-Desktop und der GridVis®-Web zu nutzen.

Das Hinzufügen von neuen Geräten ist nur mit der GridVis®-Desktop möglich.

- Öffnen Sie im Projektbaum den Eintrag **Geräte**. Dieser befindet sich in der linken Menüleiste der GridVis®- Anwendung.
- Öffnen Sie mit einem Doppelklick auf den Eintrag **Na ch Gerätetyp** das **Übersichtsf enster**. (1)
- $\bullet$ Klicken Sie auf die Schaltfläche **Neues Gerät hinzufügen** (2). Es öffnet sich das Fenster **Neue Datei** (siehe Abb. 2).

Im Fenster **Neue Datei** können Sie das gewünschte Gerät auswählen und hinzufügen.

- Wählen Sie unter **Kategorie** die richtige Baureihe Ihres Gerätes aus.
- Wählen Sie unter **Dateityp** anschließend den richtigen Gerätetyp aus und klicken Sie auf **Weiter**.

taicht Ethn Fenter Hife<br>国<mark>(G) 图 水 区 画 *冬* 名</mark> 画 画 唐 仁  $\Omega$ 

Abb. 1: Geräteliste

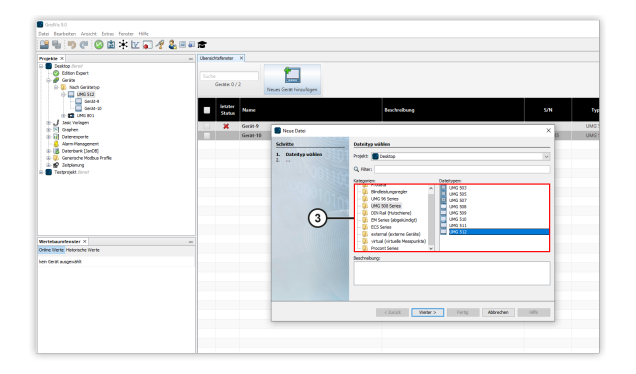

Abb. 2: Neues Gerät hinzufügen

Nach der Auswahl des Gerätes folgen die Verbindungseinstellungen.

- Wählen Sie den Verbindungstyp Ihres Gerätes aus. Diese ist abhängig vom Gerät und dessen Einbauweise. Den Verbindungstypen Ihres Gerätes finden Sie im Benutzerhandbuch des Gerätes.
- Sie können ein Gerät auch ohne Verbindung anlegen.

Damit dient es als Platzhalter, um z. B. Items Ihrer Lizenz zu reservieren.

- Geben Sie die die Verbindungseinstellungen ein, die für den ausgewählten Verbindungstyp benötigt werden.
- Testen Sie die Verbindung,  $\bullet$ indem Sie auf die Schaltfläche **Verbindungstest** klicken.
- $\bullet$ Klicken Sie auf die Schaltfläche **Fertig**. Das Gerät wurde erfolgreich hinzugefügt und kann in der GridVis® verwendet werden.

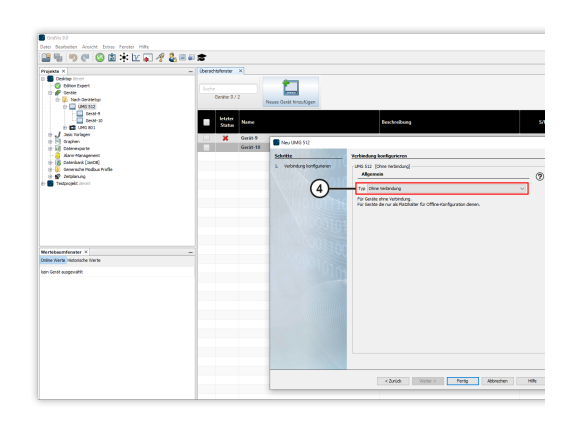

Abb. 3: Neues Gerät verbinden

Die gängigen Verbindungstypen sind:

Verbindungstypen über Ethernet Verbindungstypen über Schnittstellenwandler bzw. Gateway-Gerät

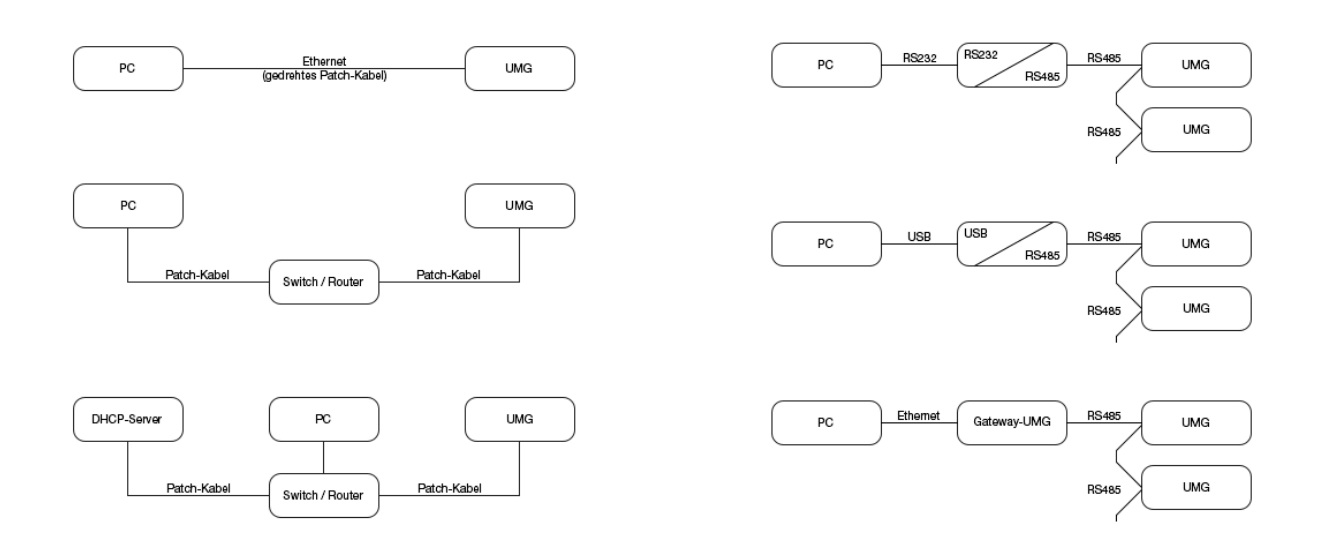

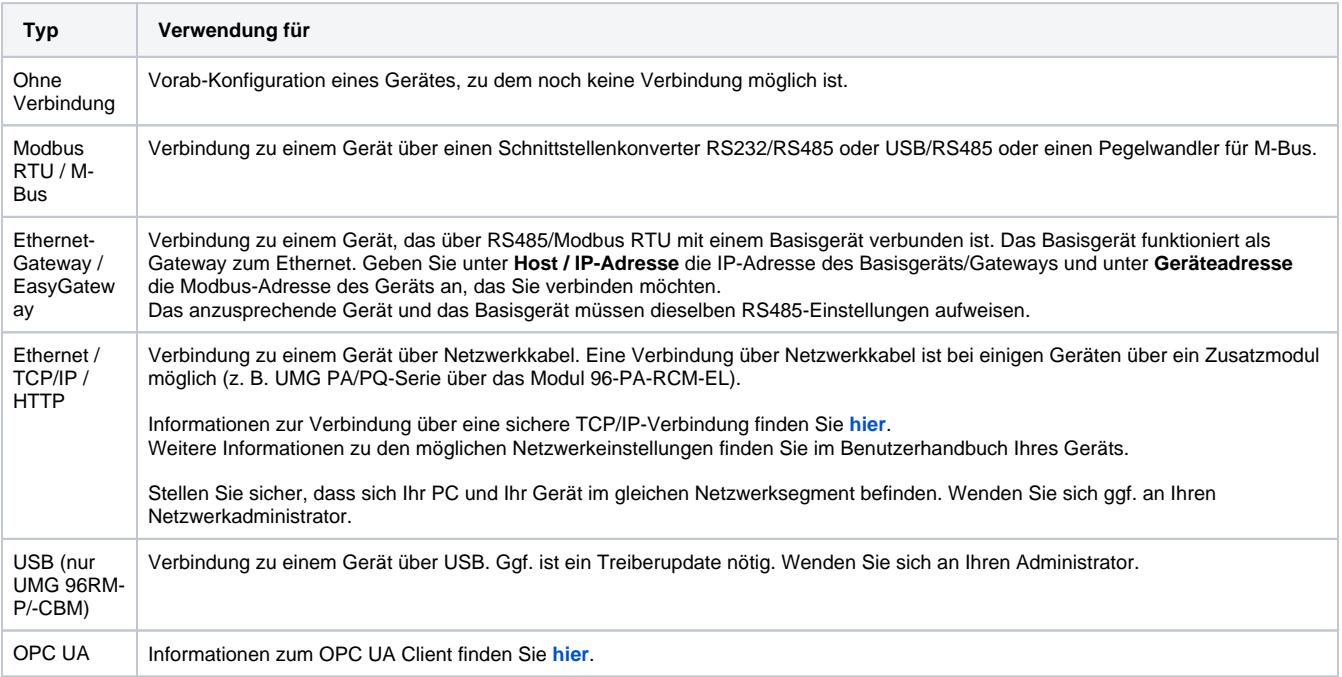